# **Α. Εγκατάσταση του λογισμικού Geogebra**

Είναι ελεύθερο λογισμικό και μπορεί να εγκατασταθεί εύκολα. Βήματα: GeoGebra για σταθερούς<br>υπολογιστές 1. Πληκτρολογήστε <http://www.geogebra.org/download> Chrome App 2. Επιλέξτε λειτουργικό σύστημα Windows 3. Περιμένετε να κατέβει το αρχείο και κάντε το εγκατάσταση (διπλό κλίκ τα υπόλοιπα τα κάνει μόνο του) Google pla 4. Το λογισμικό θα λειτουργήσει αν είναι GeoGebra-Windows-In....exe<br>
1,8/50,3 MB, unoAsinovrai ... στον Η-Υ εγκατεστημένη η Java εναρξη

# **Β. Λειτουργία και χρήση του Geogebra (με παραδείγματα)**

Έχει 3 παράθυρα προβολής, την **Άλγεβρα**, τα **γραφικά** (1 και 2), το **υπολογιστικό φύλλο**

Σημαντικό είναι το **πεδίο εισαγωγής** (κάτω αριστερό μέρος της οθόνης), όπου πληκτρολογούμε διάφορες συναρτήσεις μαθηματικές και οικονομικές

## **Παράδειγμα1 Προσαρμογή των αξόνων**

Για να φαίνονται οι άξονες μόνο στο α' τεταρτημόριο: δεξί κλίκ στα **γραφικά** , γραφικά (τελευταία επιλογή) επιλέγουμε την καρτέλα Άξονας χ, και επιλέγουμε **μόνο τη θετική κατεύθυνση**

# **Παράδειγμα2 η συνάρτηση προσφοράς Qs=-8+4P**

Αν θέλει κάποιος να πάρει την συνάρτηση προσφοράς **Qs=-8+4P,** θα πληκτρολογήσει στο **πεδίο εισαγωγής x=-8+4y,** δεδομένου ότι το geogebra δέχεται μόνο τις μεταβλητές x,y

Αν τώρα έχουμε πληκτρολογήσει **x=-8+4y (Αγγλικό πληκτρολόγιο)** τότε:

**α)** στα γραφικά θα εμφανιστεί η ευθεία την οποία μπορούμε να μορφοποιήσουμε, (πάχος, χρώμα, στυλ κλπ), κάνοντας δεξί κλίκ πάνω σε αυτή (αυτό γίνεται για κάθε αντικείμενο του λογισμικού πχ σημείο, τμήμα κλπ).

### **Κατασκευή ευθύγραμμου τμήματος από την ευθεία**

Επειδή συνήθως στις οικονομικές επιστήμες τα σχήματα είναι στο α' τεταρτημόριο, κάνουμε τις εξής ενέργειες:

Στο πάνω μέρος του λογισμικού είναι η **γραμμή μενού** (εντολές) και η γραμμή εικονιδίων (εικονίδια). Αναπτύσσουμε(ανοίγουμε) το δεύτερο εικονίδιο και κάνουμε κλίκ στο εργαλείο **τομή,** στη συνέχεια κάνουμε κλίκ στην ευθεία και στον ένα άξονα, οπότε εμφανίζεται το ένα σημείο τομής. Παίρνουμε τώρα με το εργαλείο **σημείο** (δεύτερο) ένα ακόμα σημείο στην ευθεία. Από το τρίτο εικονίδιο παίρνουμε το εργαλείο **ευθ. τμήμα** και κάνουμε κλίκ στα δύο σημεία τομής.

**β)** στο παράθυρο άλγεβρα εμφανίζεται μεταξύ άλλων και η ευθεία **x-4y=-8**, την οποία αποκρύπτουμε (ένας τρόπος είναι κλίκ στο χρωματιστό μπλε κυκλάκι το οποίο λειτουργεί σαν διακόπτης και ο άλλος τρόπος, δεξί κλίκ και δείξε το αντικείμενο), έτσι εμφανίζεται μόνο το ευθύγραμμο τμήμα.

**Αλλαγή του τύπου της ευθείας**: Κάνουμε διπλό κλίκ , πάνω στον τύπο **x-4y=-8** και αλλάζουμε τους αριθμούς

# **Παράδειγμα3 η συνάρτηση προσφοράς Qs=α+βP**

Σε αυτό το παράδειγμα οι τιμές των συντελεστών α, β θα αλλάζουν από το χρήστη είτε με δυναμικό τρόπο (κινώντας τους δρομείς) είτε πληκτρολογώντας τις τιμές που επιθυμούμε σε κατάλληλο πλαίσιο εισαγωγής.

Από το προτελευταίο εικονίδιο παίρνουμε το εργαλείο **δρομέας** και κάνοντας κλίκ στα γραφικά δημιουργούμε **δρομέα** με όνομα α και του δίνουμε τιμές(πχ ελάχιστο -25 και μέγιστο 0. Όμοια δημιουργούμε το **δρομέα** β και του δίνουμε τιμές ) (πχ ελάχιστο 0, και μέγιστο 25). Στη συνέχεια στο **πεδίο εισαγωγής** πληκτρολογούμε x=α+β\*y (τα x,y με λατινικούς χαρακτήρες).

Το αποτέλεσμα είναι να πάρουμε την ευθεία της συνάρτησης προσφοράς, της οποίας οι συντελεστές αλλάζουν κινώντας τους δρομείς.

Αν θέλουμε τώρα σχηματίζουμε το αντίστοιχο ευθύγραμμο τμήμα όπως περιγράφεται στο παράδειγμα1

### **Οι συντελεστές α, β δύνανται να αλλάζουν πληκτρολογώντας τους.**

Αν θέλουμε επιπλέον οι συντελεστές α, β να αλλάζουν πληκτρολογώντας τους, τότε από το εργαλείο **κουτί εισαγωγής** (προτελευταίο, και αφού το αναπτύξουμε, τελευταίο), κάνουμε κλίκ στα γραφικά, στον τίτλο βάζουμε το όνομα του δρομέα πχ **α=** και σαν συνδεδεμένο αντικείμενο τον αντίστοιχο **δρομέα**. Όμοια και για το άλλο κουτί εισαγωγής. Τώρα μπορεί κανείς να πληκτρολογεί τις τιμές που θέλει μέσα στο κουτί εισαγωγής και η συνάρτηση προσφοράς αλλάζει, μαζί με τη γραφική της παράσταση.

## **Παράδειγμα4 Το υπολογιστικό φύλλο**

#### Ανοίγει από **Προβολή/υπολογιστικό φύλλο**

Έστω

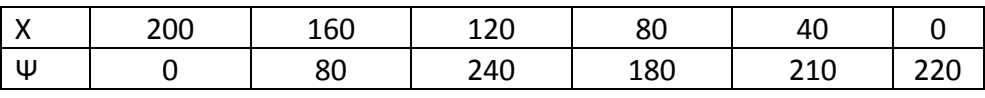

θέλουμε να αναπαραστήσουμε τα παρακάτω σημεία σαν σημεία ή σαν πολυγωνική γραμμή. Τα πληκτρολογούμε στο λογιστικό φύλλο με αυτή τη διάταξη (ή με κατακόρυφη ). Αντιγράφουμε την γραμμή των Χ και την επικολλούμε κάτω

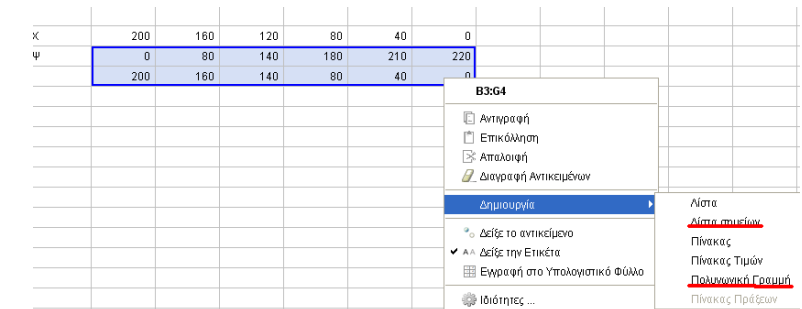

Βλάστος Αιμίλιος Μαθηματικός- επιμορφωτής Β επιπέδου aistos@sch.gr

από αυτή των Ψ. Κατόπιν επιλέγουμε τις δύο τελευταίες γραμμές , δεξί κλίκ δημιουργία και Λίστα σημείων, ή πολυγωνική γραμμή.

**Σημείωση:** Το λογισμικό θεωρεί την πρώτη γραμμή που θα επιλεχθεί σαν τετμημένες και τις τοποθετεί στον οριζόντιο άξονα, ενώ την δεύτερη γραμμή σαν τεταγμένες και τις τοποθετεί στον κατακόρυφο άξονα. Εναλλακτικά αν θέλει κάποιος απλά γράφει πρώτα τις τιμές του Ψ , μετά αυτές του Χ και τις επιλέγει. Έτσι πετυχαίνεται η προσαρμογή των μαθηματικών συνηθειών με αυτές των οικονομικών

Επειδή οι τιμές είναι μεγάλες για να ο άλλος είναι δεξί κλίκ,

**Γραφικά/Μεγέθυνση-Σμίκρυνση** και επιλέγουμε ένα μικρό ποσοστό (25% επανειλημμένα)

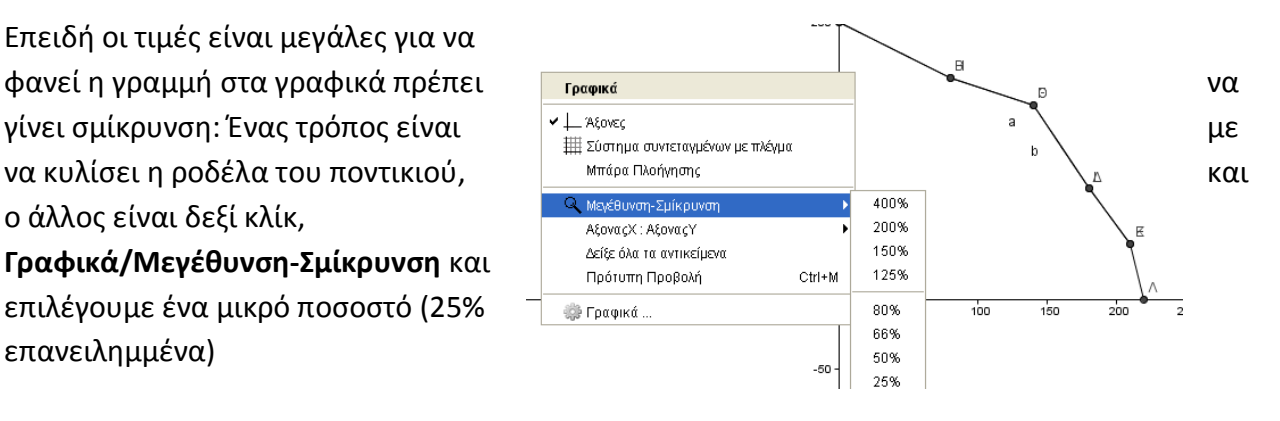

#### **Παράδειγμα5 Αντιγραφή στο Geogebra και επικόλληση στο Word**

Επιλέγουμε το εργαλείο **μετακίνηση** (πρώτο εικονίδιο εργαλείων, εναλλακτικά πατάμε το πλήκτρο Esc του πληκτρολογίου) , επιλέγουμε την περιοχή που θέλουμε να αντιγράψουμε (για παράδειγμα την πολυγωνική γραμμή) και από την εντολή **επεξεργασία** (δεύτερο από τη γραμμή εντολών), επιλέγουμε **σχέδιο στη μνήμη**. Κατόπιν πάμε σε ένα έγγραφο Word και κάνουμε επικόλληση στο σημείο όπου επιθυμούμε.

#### **Παράδειγμα6 Γραφή κειμένου**

Επιλέγουμε το εργαλείο **κείμενο,** και για απλό κείμενο γράφουμε μέσα στο πλαίσιο που εμφανίζεται. Αν θέλουμε και μορφοποιήσεις τότε ενεργοποιούμε τον τύπο Latex.

#### **Σημαντική σημείωση**

Στο geogebra αν θέλουμε να κάνουμε χειρισμό αντικειμένων πρέπει να έχουμε το εργαλείο **μετακίνηση**, το οποίο ενεργοποιείται πατώντας το πλήκτρο Escape